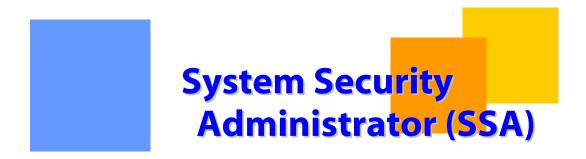

This is a step by step guide to assist your Company's SSA in the administration of access and permissions for all 1Line user accounts at your Company.

**Gulfstream** 

Version 2.3 - 1 - July 11, 2012

# **System Security Administrator**

# **Table of Contents**

| Important Information – Please Read                |              |     |
|----------------------------------------------------|--------------|-----|
| Introduction                                       |              | 4 - |
| SSA Responsibilities                               |              |     |
| Adding a New User                                  |              |     |
| Managing Emails                                    |              |     |
| Viewing Contact Setups                             |              | 6 - |
| Editing Contact Information                        |              | 6 - |
| Password Resets                                    | <sup>-</sup> | 7 - |
| Inactivating Users                                 |              | 7 - |
| Removing Roles                                     |              | 7 - |
| Adding Roles                                       |              | 8 - |
| Reports to Assist in the Management of User Setups | '            | 9 - |
| l Iser Roles                                       | - 10         |     |

# **Important Information - Please Read**

The information provided herein is for informational purposes only and does not modify any provision in Gulfstream's FERC Gas Tariff. If a conflict exists between this information and Gulfstream's FERC Gas Tariff, the provisions in Gulfstream's FERC Gas Tariff apply. Gulfstream makes no representation or warranty as to the completeness or accuracy of this information. Gulfstream shall not be liable for any informational errors, incompleteness or delays, or for any actions taken in reliance on this information.

To review the tariff language specific to any topic, go to <u>Gulfstream's Informational</u> Postings page, and select **Tariff** from the left hand navigation menu.

Version 2.3 - 3 - July 11, 2012

# **System Security Administrator**

# **Introduction**

The **System Security Administrator (SSA)** role was created to ensure that <u>one</u> user per Business Associate (BA) have access to all the available 1Line functions for that company. In addition, the **Customer User Administration** role may be assigned to <u>multiple</u> people at each company so that they can serve as backups to the SSA. An SSA is designated at their company and set up in 1Line by a Transportation Services Representative.

# **SSA Responsibilities**

- The initial SSA receives the first User ID and password for the company. The SSA will be issued a User ID and password by Williams. The login screen for the 1Line system may be accessed from the Williams Gas Pipeline Portal page at www.1Line.Williams.com, by clicking on the Customer Activity link under Gulfstream.
- 2. The first user for your company to access 1Line will be asked to accept the 1Line Form of Service Agreement. Every user for your company that accesses the 1Line Testing or Training Systems (www.1LineTraining.Williams.com) will be asked to accept the 1Line Testing and Training Agreement each time these systems are accessed. The 1Line Service Agreement can be found on Gulfstream's Info Postings page, under Resources > Agreements/Forms.
- 3. The SSA has rights to all security roles assigned to any other employee at their company.
- 4. **SSA** is the default contact. When any 1Line process requires a contact (i.e. Billing, Contracts) and one cannot be found, the system will default to the SSA as the contact party; however, if a contact is not specified, and no SSA exists, then 1Line will display "No Contact Found" as the name.
- 5. **SSAs administer the access and permissions for all 1Line user accounts at their company.** SSAs add new users from their company to 1Line and have the ability to make changes to <u>Addresses</u>, <u>Contacts</u> and <u>Roles</u>.
- 6. **SSAs remove users at their company, as appropriate.** As users change jobs or companies, the SSA should remove these user roles and/or inactivate the 1Line users so that they can no longer access the Company's records.
- 7. **SSAs** work with the users at their company to maintain current contact information (i.e. email, phone numbers, fax number, address). 1Line contains many system notifications which require a current email, phone number and/or fax number for each user. The individual users can update this information, but from a

Version 2.3 - 4 - July 11, 2012

company perspective, the SSA should review contact information periodically and update as needed.

#### \*Note:

- Only a Transportation Services Representative can remove and assign an SSA Role or **unlock passwords**.
- A user at your company who has been granted the customer user administration role can perform all functions below

# **Adding a New User**

- 1. Select Navigation > Customer Information > Business Associate Contacts.
- 2. Select Actions Menu > Add.
- 3. Enter contact information; fields marked with an asterisk are required.
- 4. Click on the **Roles** button for a list of available roles.
- 5. Select the appropriate roles for that user from the list on the left column by clicking on the role(s).
- 6. Once selected, click on the right arrow indicator → to move the role(s) selected to the right column. This indicates that these are the role(s) to be added.
  - To move role(s) back to the left column, click on the role(s) to be removed from the right column then click the left arrow indicator ←
  - To move ALL roles at once to the right column to be selected, click on the right arrow indicator →
  - To move ALL roles at once back to the left column, click the role(s) to be removed from the right column then click on the left arrow indicator I

#### \*Note:

- A single role can be moved from the column it is in to the other by double clicking on it
- Multiple roles can be selected by using the SHIFT or CTRL button when clicking
- 7. Select **OK**.
- 8. You must select **Actions Menu > Save** to save the information before exiting the page.
  - The new user is now on the contact list page

- 1Line will send the SSA an email with the new user data (i.e. User Id, Password, Roles, etc.)
- 9. The SSA must communicate the User ID and the temporary password to the new user.

# **Managing Emails**

- In order for you to receive emails pertaining to certain roles you need to make sure you have entered a valid email address for one or more of the following email options when adding a new user: Work E-mail, Secondary E-mail, and Text Messaging Email.
- 2. Select Navigation > Customer Information > Business Associates Contacts
- 3. Select desired **User ID** to update email information.
- 4. Select Actions Menu > Edit
- 5. Enter in or update the email addresses, then select the checkbox(es) next to the appropriate email address or addresses to enable emails to that email address.
- 6. To receive emails related to any Business Unit and Role, place a check in the **Email Notification** box provided next to the Role.
- 7. Select **Actions Menu > Save** before exiting.

# **Viewing Contact Setups**

- 1. Select Navigation > Customer Information > Business Associates Contacts
- 2. Select desired **User ID** and select **Actions Menu > Inquire** 
  - This function is for viewing only
- 3. All **General Contact Information** and assigned **Roles** can be viewed on this page.

#### \*Note:

- Viewing contact setups can also be accessed by selecting Navigation>Customer
   Information>Business Associate Contact Details
  - Enter the User ID and click Retrieve

## **Editing Contact Information**

- 1. Select Navigation > Customer Information > Business Associates Contacts
- 2. Select desired **User ID** to edit information.
- 3. Select Actions Menu > Edit

- 4. Make any changes to the information shown.
- 5. Select **Actions Menu > Save** before exiting.

#### \*Note:

Editing contact information can also be accessed by selecting

### Navigation>Customer Information>Business Associate Contact Details

o Enter the User ID and click Retrieve

#### **Password Resets**

- 1. Select Navigation > Customer Information > Business Associates Contacts
- 2. Select desired **User ID** who needs password reset.
- 3. Select **Actions Menu > Reset** 
  - The new password will be displayed at the top right of the screen above the column header.
- 4. The SSA must communicate the temporary password to the user.

# **Inactivating Users**

- 1. Select Navigation > Customer Information > Business Associates Contacts
- 2. Select desired **User ID** to Inactivate.
- 3. Select Actions Menu > Edit
- 4. Select Actions Menu > Inactivate/Activate.
  - You may select **Ok** or **Cancel**. If you select Ok all roles will be removed
- 5. Select Actions Menu > Save
  - All roles are removed and user is inactivated immediately

#### \*Note:

- Inactivating users can also be accessed by selecting Navigation>Customer
   Information>Business Associate Contact Details
  - Enter the User ID and click retrieve

## **Removing Roles**

- 1. Select Navigation > Customer Information > Business Associates Contacts
- 2. Select desired **User ID** to remove roles.
- 3. Select Actions Menu > Edit

- 4. Click on the **Select Roles** button for a list of available roles.
- 5. Select **Role(s)** to be removed on the right column and click on the left arrow indictor to move selected role(s) back to the left column. This indicates selected role(s) will be removed.
- 6. Select **OK**
- 7. Select **Actions** Menu > Save before exiting.

#### \*Note:

- Removing roles can also be accessed by selecting Navigation>Customer
   Information>Business Associate Contact Details
  - o Enter the User ID and click retrieve
- If ALL ROLES are to be removed select ← however, if the user will not have any roles, they will be a good candidate for inactivation

## **Adding Roles**

- 1. Select Navigation > Customer Information > Business Associates Contacts
- 2. Select desired **User ID** to add roles.
- 3. Select Actions Menu > Edit
- 4. Click on the **Select Roles** button for a list of available roles.
- Select Role(s) to be added on the left column and click on the right arrow indictor →
  to move selected role(s) to the right column. This indicates selected role(s) will be
  added.
- 6. Select OK.
- 7. Select **Actions Menu > Save** before exiting.

#### \*Note:

Adding roles can also be accessed by selecting Navigation>Customer

#### Information>Business Associate Contact Details

o Enter the User ID and click retrieve

### **Identifying users with specific Roles**

- 1. Select Navigation > Customer Information > Business Associates Contacts
- 2. Next to the **Roles** filter, click on the link labeled **Roles**

- 3. Select **Role(s)** to be added on the left column and click on the right arrow indictor → to move selected role(s) to the right column. This indicates selected role(s) will be added to the search criteria.
- 4. Select **OK**
- 5. Select Retrieve
  - The users with the specified roles will be displayed

## **Identifying User History Information**

- Select Navigation > Customer Information > Business Associates Contacts
   Specific User ID history information is provided in the following column fields.
  - Start Date When the User ID was first created in 1Line
  - Last Login When the user last logged in
- 2. Select the desired **User ID** to view who lasted updated the account
- 3. Select Actions Menu > Inquire
- Within the General Contact Information, the right column has a field labeled Last Change UserID
  - Last Changed User ID The last user to make changes to the account

# **Reports to Assist in the Management of User Setups**

- 1. Select the **Reports** tab from the banner menu on any page in 1Line.
  - The Report List page loads.
- 2. Select the **Report Request** tab on the left of the screen.
- 3. Select **Customer Info** as the **Functional Area**.
  - A list of **Customer Info Reports** will populate in the **Report Name** field.
- 4. Select Business Associate Contact Role Assignment.
- 5. Populate all required fields (marked with an asterisk).
- 6. Select **Submit Report**.
- 7. To view the requested report, go back to the Reports List page by selecting the **Report** List Tab on the top left of the screen.
- 8. Select Retrieve.

- The **Business Associate Contact Role Assignment Report** is viewable once a status of **Success** is shown.
- 9. To check the latest report status, select **Retrieve**.
  - This report will display User Name, User ID and all of their roles.
- 10. Other reports to help manage your user setups are: **Business Associate Contact Information** and the **Business Associates Inventory Analysis** reports.

# **User Roles**

Refer to the table below for a list of Roles and a brief description of each.

| Business<br>Function  | Role                                   | Access Granted                                                                                                    |
|-----------------------|----------------------------------------|----------------------------------------------------------------------------------------------------|
| Allocations           | Allocation PDA<br>Update               | Allows users to add/maintain PDAs                                                                                                    |
| Allocations           | Allocation<br>View                     | Allows users to view allocations                                                                                                    |
| Balances              | Balance Trade<br>Contact               | One per company is the default.<br>Contact for trading imbalances.                                                                            |
| Balances              | Balances View                          | Allows users to view balances                                                                                                    |
| Billing/Invoices      | Billable Party                         | Designated address to receive invoices – can only have one per company                                                                        |
| Billing/Invoices      | Billing and<br>Invoice<br>Charges View | Allows users to view invoices; If user subscribes to notices on this role, email will be sent when invoices are final and ready to be viewed. |
| Capacity<br>Release   | Capacity<br>Release Bids               | Allows users to view capacity release bids                                                                                                    |
| Capacity<br>Release   | Capacity<br>Release<br>Contact         | Designates this user as the default capacity release contact; one per BA                                                                      |
| Capacity<br>Release   | Capacity<br>Release Offers             | Allows users to view capacity release offers                                                                                                  |
| Capacity<br>Release   | Capacity<br>Release View               | Allows users to view capacity release                                                                                                    |
| Nominations           | Confirmations - GS                     | Allows users the ability to confirm                                                                                                    |
| Contract<br>Execution | Contract<br>Execution                  | Allows users the ability to electronically execute contracts                                                                                  |
| Contracts             | Contract<br>Notice<br>Recipient        | Designated address to receive                                                                                                    |

| Business                               | Role                                                 | Access Granted                                                                                                    |
|----------------------------------------|------------------------------------------------------|----------------------------------------------------------------------------------------------------|
| Function                               |                                                      |                                                                                                    |
| Contracts                              | Contract View – GS                                   | Allows user to view contracts                                                                                                    |
| Billing/Invoices                       | Courtesy Copy<br>Recipient                           | If company has elected US mail or Express mail for the rendering of invoices, Address to receive an extra copy of invoice; can have more than one per company |
| Customer<br>Services<br>Representative | Critical Notice<br>Recipient                         | Allows users the ability to receive critical notices via email                                                                                                |
| E-mail Notice<br>Recipient             | Critical Notice<br>Recipient                         | Allows users the ability to receive critical notices via email                                                                                                |
| Customer<br>Information                | Customer Info<br>View                                | Allows users to view customer info                                                                                                    |
| Customer<br>Information                | Customer<br>User<br>Administration                   | Allows users to maintain BA contacts; back up SSA role                                                                                                    |
| Discounts                              | Discounts<br>View                                    | Allows users to view discounts                                                                                                    |
| Nominations                            | E-Notification<br>Scheduled<br>Cuts Operator<br>- GS | Allows users to receive emails regarding Scheduled Cuts Operator                                                                                              |
| Nominations                            | E-Notification<br>Scheduled<br>Cuts Shipper<br>- GS  | Allows users to receive emails regarding Scheduled Cuts Shipper                                                                                               |
| Measurement<br>View                    | Measurement<br>View                                  | Allows users to view measurement                                                                                                    |
| Nominations                            | Nominations -<br>GS                                  | Allows users the ability to create and maintain nominations                                                                                                   |
| Nominations                            | Nominations<br>View - GS                             | Allows users to view nominations                                                                                                    |
| Customer<br>Services<br>Representative | Non Critical<br>Notice<br>Recipient                  | Allows users the ability to receive non-critical notices via email                                                                                            |
| E-mail Notice<br>Recipient             | Non-Critical<br>Notice<br>Recipient                  | Allows users the ability to receive non-critical notices via email                                                                                            |
| Customer<br>Information                | System<br>Security<br>Administrator                  | SSA – Designated user that is responsible for setting up users, assigning roles – can only have one per company                                               |

| Business<br>Function | Role              | Access Granted                                                |
|----------------------|-------------------|---------------------------------------------------------------|
| Balances             | Trade<br>Balances | Allows users the ability to trade balances/view balances page |

Version 2.3 - 12 - July 11, 2012